**gBizIDの取得について**

**gBizIDのページ:<https://gbiz-id.go.jp/top/>**

➢ **保安ネットを利用するには、はじめにアカウントを取得していただく必要があります。 製品安全4法においては「gBizIDプライム」アカウントが必要です。 また、組織の従業員用のアカウントである「gBizメンバー」アカウントもございます。**

**・gBizIDプライム・・・法人代表者もしくは個人事業主のアカウント ・gBizIDメンバー・・・gBizIDプライムの利用者が自身のマイページより作成するアカウント ※gBizIDプライムが許可したサービスのみ利用可能 (gBizIDエントリーは製品安全4法の手続きには利用できません)**

➢ **アカウント登録に必要な機器等**

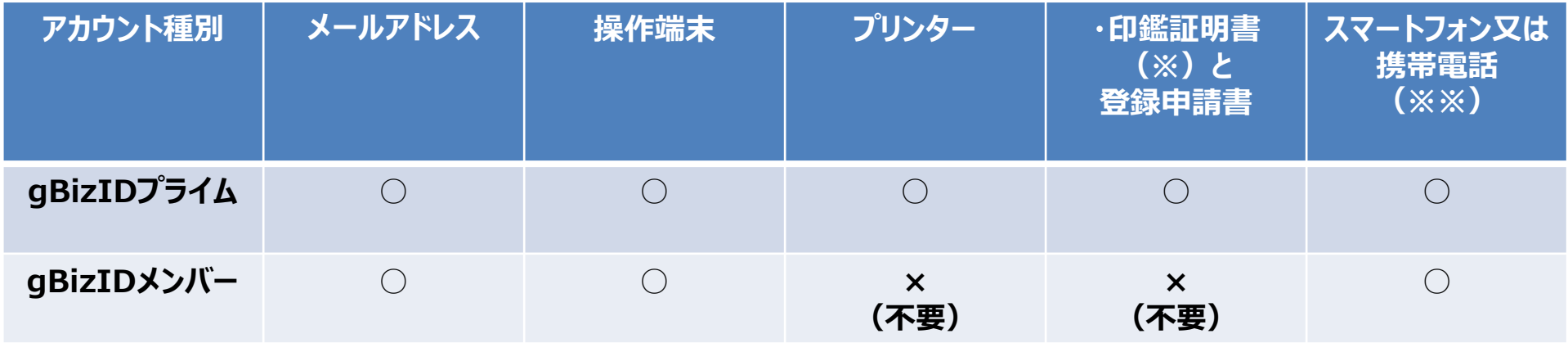

**※法人の場合:法務局の窓口、郵送、オンラインで取得可能。 個人の場合:市町村の窓口等。 ※※認証確認用。本人認証のためのワンタイムパスワードを受信。**

### gBizIDプライムの登録(法人の場合) ①

#### ➢ **gBizIDプライム申請書作成ページ:<https://gbiz-id.go.jp/app/rep/reg/apply/show>**

qBizIDプライム申請書作成

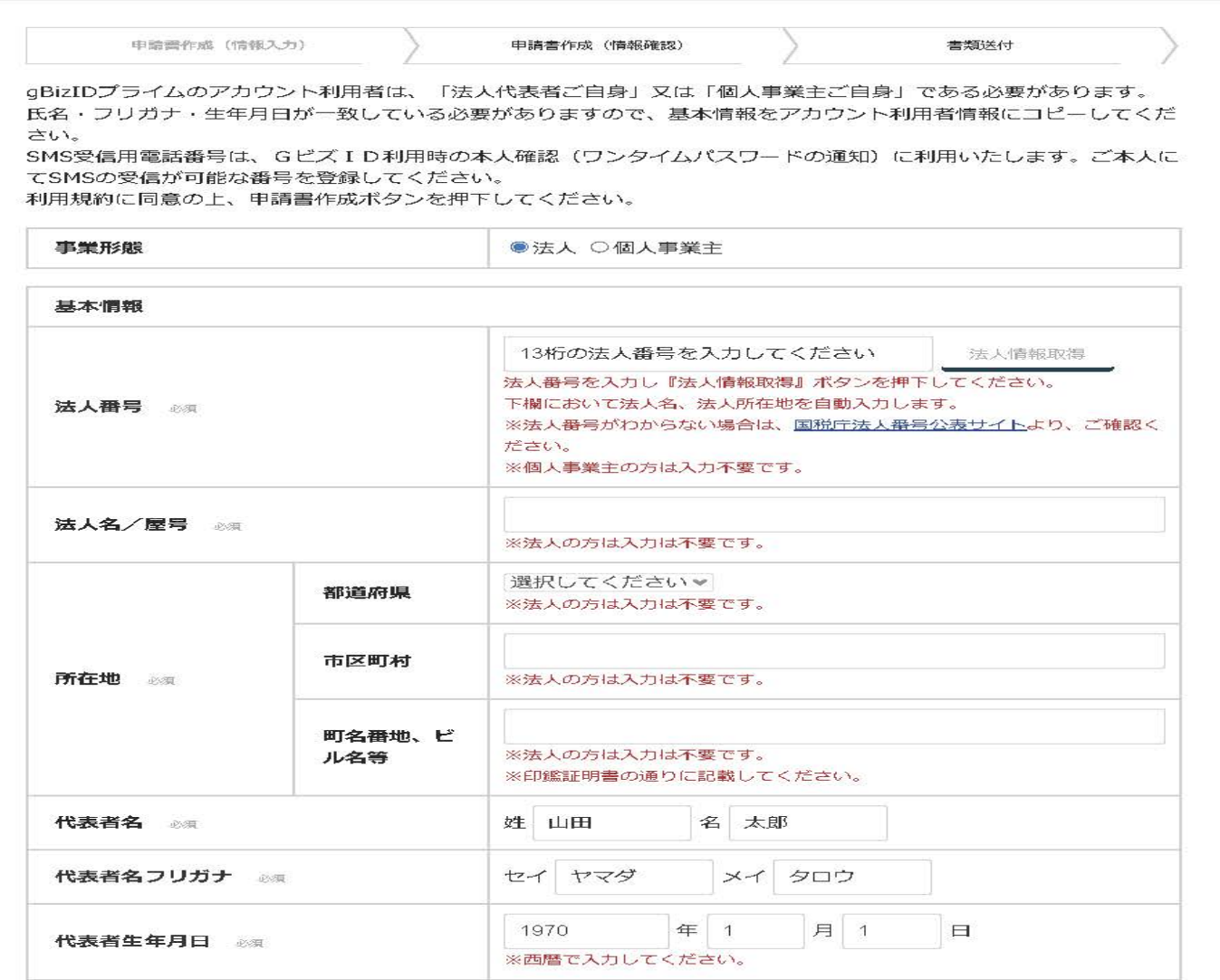

# **gBizIDプライムの登録(法人の場合)②**

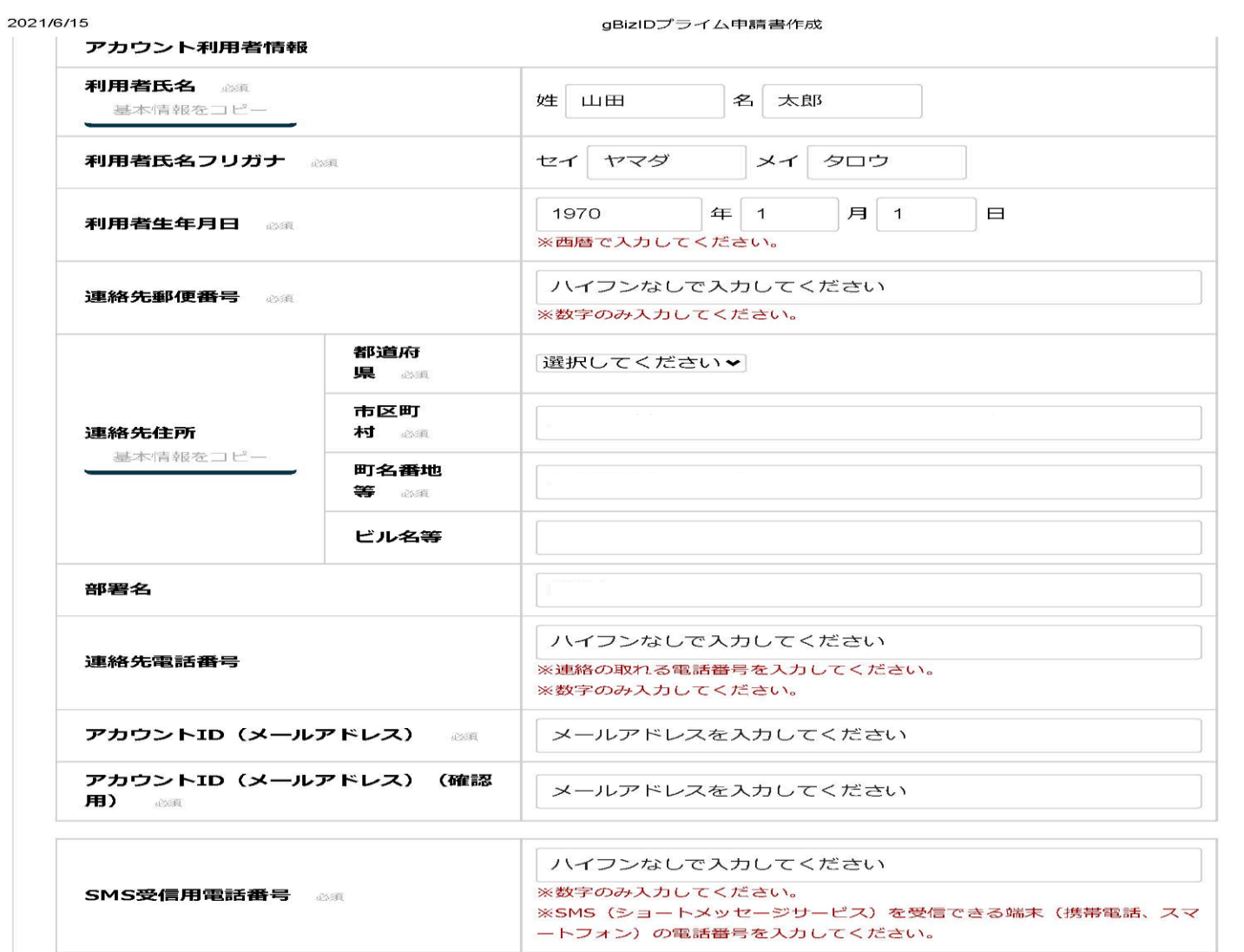

入力いただいたメールアドレスおよびSMS受信用電話番号は、今後のアカウント利用時にご利用いただくこととなり ます。

·メールアドレス→アカウントIDとして利用します。

・SMS受信用電話番号→二要素認証用に利用します。

# gBizIDプライムの登録(個人の場合) 1

gBizIDプライム申請書作成

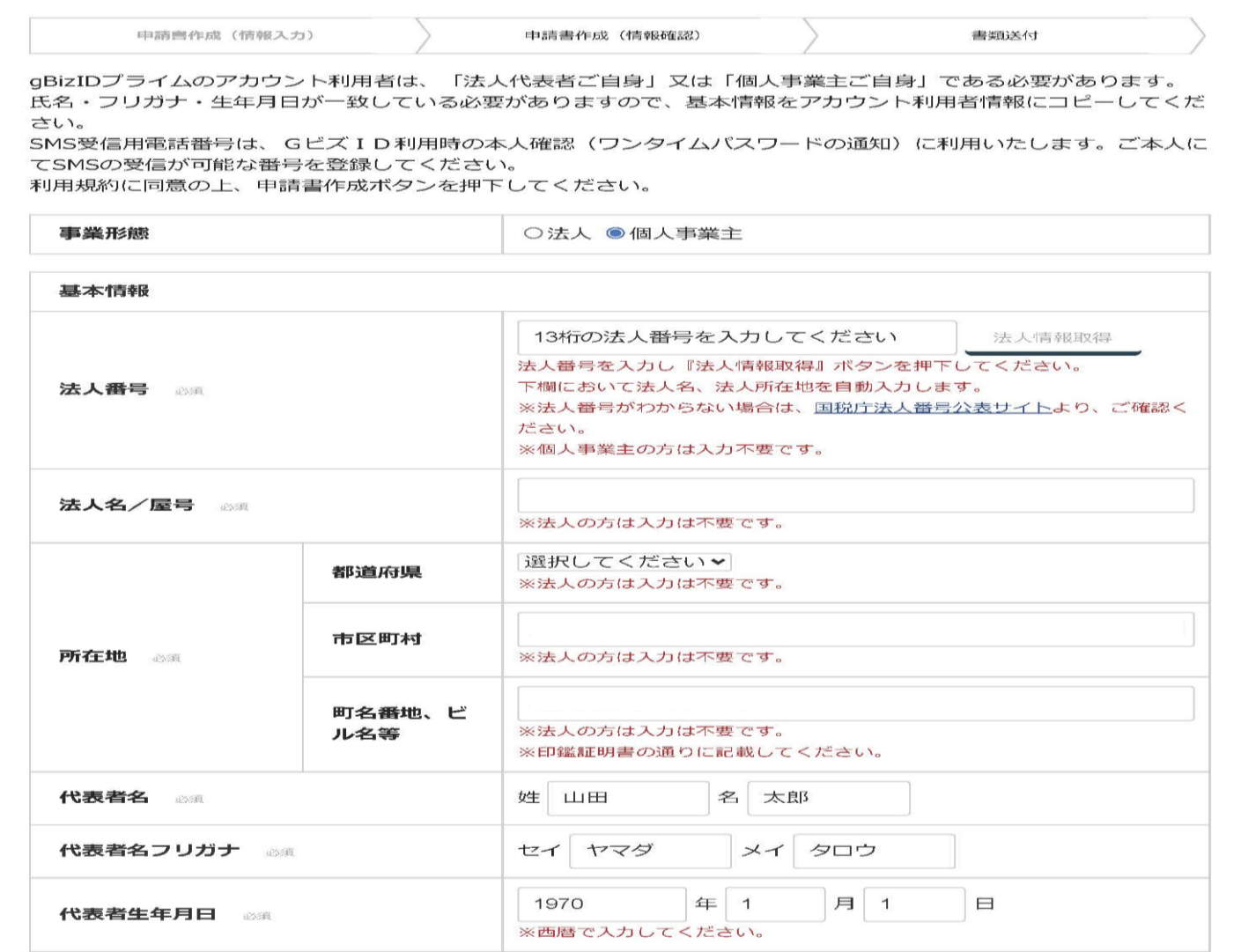

https://gbiz-id.go.jp/app/rep/reg/apply/show

### gBizIDプライムの登録(個人の場合)2

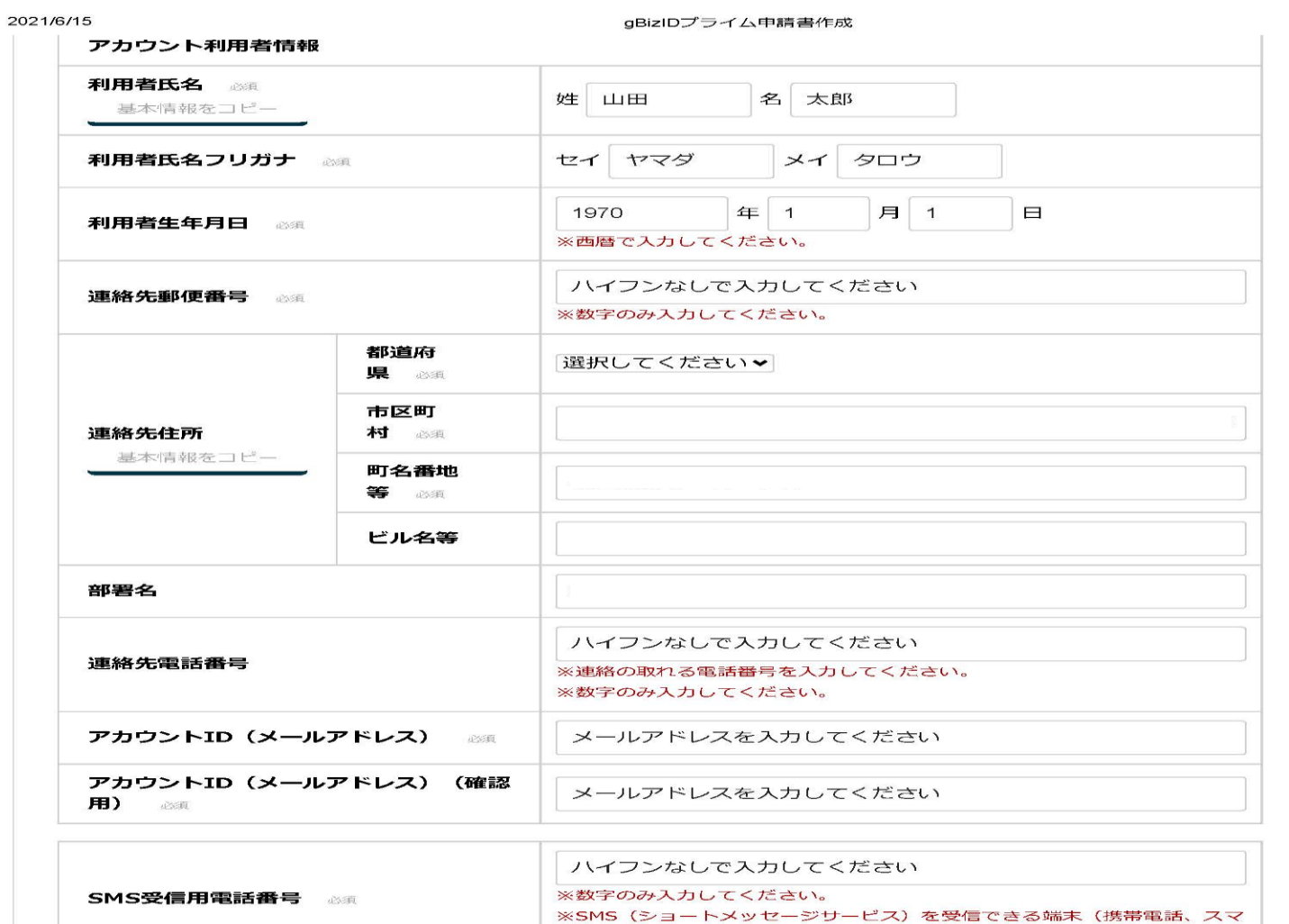

入力いただいたメールアドレスおよびSMS受信用電話番号は、今後のアカウント利用時にご利用いただくこととなり ます。

ートフォン)の電話番号を入力してください。

・メールアドレス→アカウントIDとして利用します。

・SMS受信用電話番号→二要素認証用に利用します。

# **gBizIDプライムの登録(入力事項)について**

**gBizIDプライムアカウントのマニュアルページ:**

**[https://gbiz-id.go.jp/top/manual/pdf/QuickManual\\_Prime.pdf](https://gbiz-id.go.jp/top/manual/pdf/QuickManual_Prime.pdf)**

- ➢ **法人名及び所在地は、法人番号を入力することで情報を取得できます。 ※法人番号は、国税庁法人番号公表サイト (<https://www.houjin-bangou.nta.go.jp/>)で検索できます。**
- ➢ **基本情報と利用者情報を入力: 印鑑証明書の記載内容と入力内容が一致している必要があります。**
	- **【法人の場合】:(1)法人名、(2)所在地、(3)代表者氏名、(4)代表者生年月日、(5)利用者氏名、 (6)利用者生年月日 ※ (3)と(5)及び(4)と(6)の入力値が同一である必要があります。 【個人の場合】:(1)所在地、(2)代表者氏名、(3)代表者生年月日、(4)利用者氏名、 (5)利用者生年月日 ※ (2)と(4)及び(3)と(5)の入力値が同一である必要があります。**
- ➢ **個人の場合、「法人名/屋号」欄には屋号でなく代表者氏名を入力してください。**
- ➢ **入力後、規約確認ボタンをチェックした後、申請書作成ボタンを押下します。 内容を確認し問題なければ、印刷し、押印後、印鑑証明書とともに郵送してください。**
- ➢ **問題等がなければ、登録した携帯メールにワンタイムパスワードが送信されるため、ログインし、 本登録を実施してください。**

### **gBizIDメンバーの登録について**

**gBizIDメンバーアカウントのマニュアルページ: [https://gbiz-id.go.jp/top/manual/pdf/QuickManual\\_Member.pdf](https://gbiz-id.go.jp/top/manual/pdf/QuickManual_Member.pdf)**

- ➢ **gBizIDのマイページにログインし、「gBizIDメンバー管理」メニューで 「gBizIDメンバーを新規に申請する」を選択します。**
- ➢ **②gBizIDメンバーになる人のメールアドレス、SMS番号(携帯電話番号)を 入力し登録します。**
- ➢ **③gBizIDメンバーとなる人に、「登録手続き用URL」が送信されますので、 届いたワンタイムパスワードを入力し、アカウント情報を入力します。**
- ➢ **④gBizIDプライムに登録完了メールが送信されます。 →gBizIDメンバーの利用できるサービスの登録(選択)をします。**